## Creating a **Frequency Histogram** and **Cumulative Frequency Polygon** in Excel GEOG 326 Winter 2011 Section Handout

1. Enter original data for case study (hint: use Data>Text to Columns after a copy and paste) Number of Working Hours for 50 People in a Week

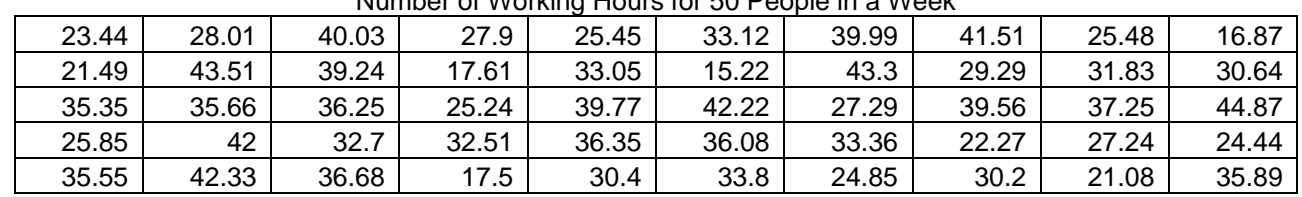

2. Enter the Upper Limits of the bins (hint: check for the maximum value)

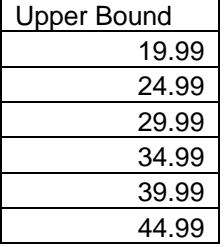

3. Calculate using "FREQUENCY" function (hint: highlight all cells you want to fill before entering "="; also press CNTRL+SHIFT+ENTER after closing parentheses for array functions)

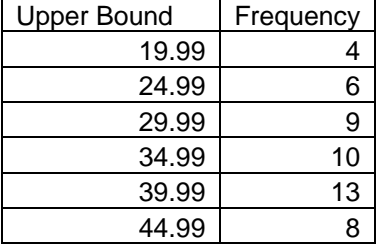

4. Calculate the Cumulative Frequency (hint: insert a row for "0" for graphing later)

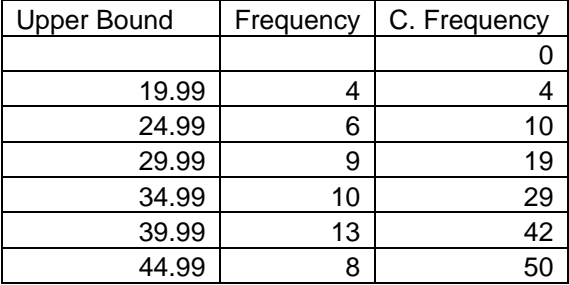

5. Add x-axis labels for the frequency histogram and for the cumulative frequency polygon.

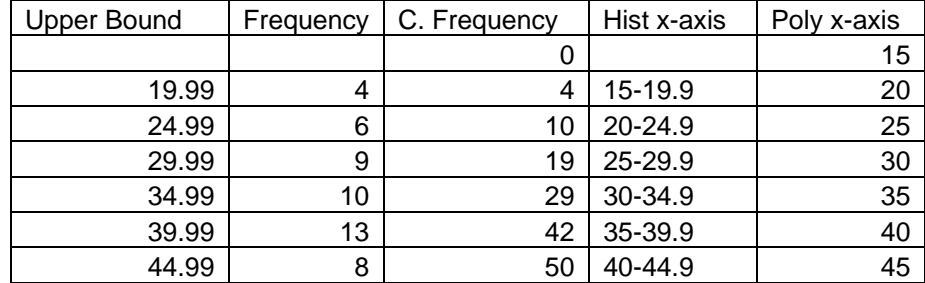

6. Highlight the frequency cells and Insert>Chart. Accept the first column chart and press finish.

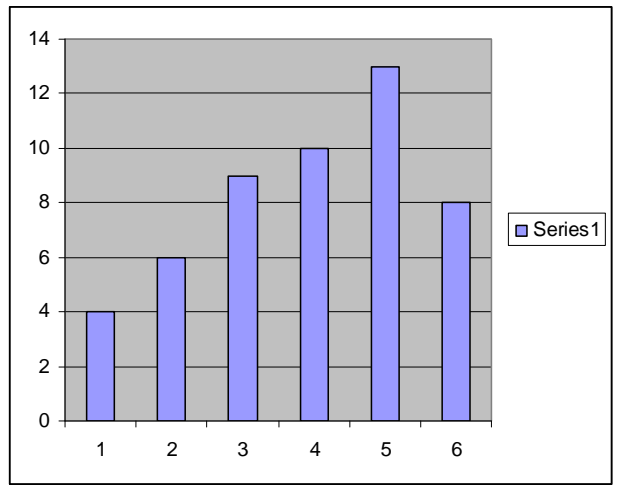

- 7. Format the chart
	- a. Remove gaps between bars
		- i. Right-click on bars>Format Data Series>Options: change gap (from 150) to 0
	- b. Give shading to the bars
		- i. Right-click on the bars>Format Data Series>Patterns>Fill Effects
	- c. Remove gray color behind bars
		- i. Right-click on gray area>Clear
	- d. Name the Series and specify the x-axis values
		- i. Right-click on the white area>Source Data>Series
			- 1. Enter "Frequency" for Name
			- 2. For the Category X-axis Labels, select the cells from Hist x-axis
	- e. Add titles to axes
	- i. Right-click on white area>Chart Options>Titles: Enter names for X and Y axis f. Add numbers to bars
		- i. Right-click on white area>Chart Options>Data Labels: Check "Values"

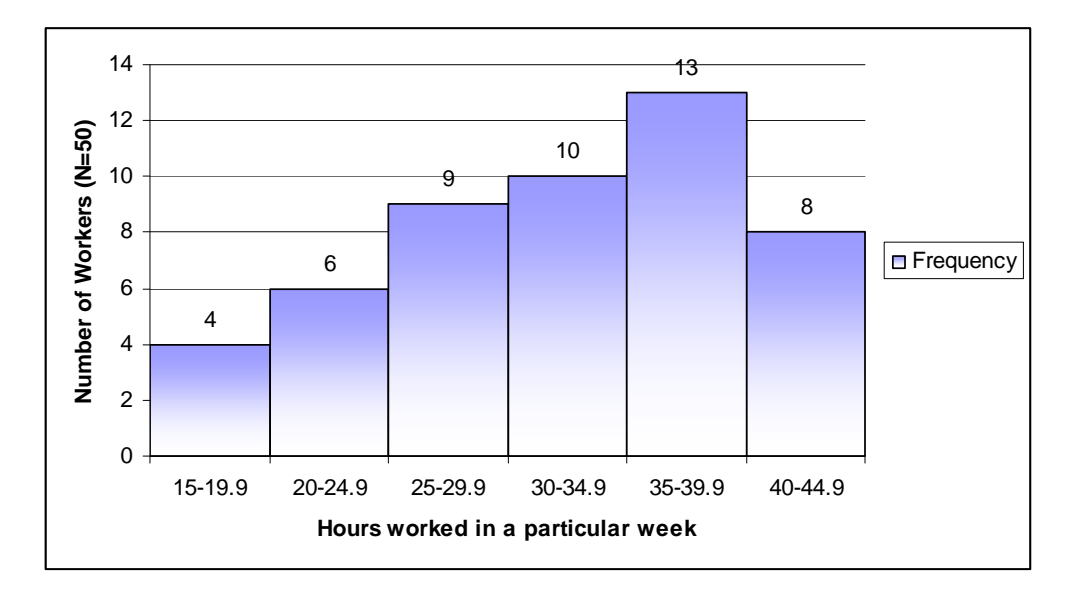

8. Highlight the cumulative frequency cells and Insert>Chart. Select a scatter plot of sub-type "Scatter with data points connected by smoothed lines". Hit finish.

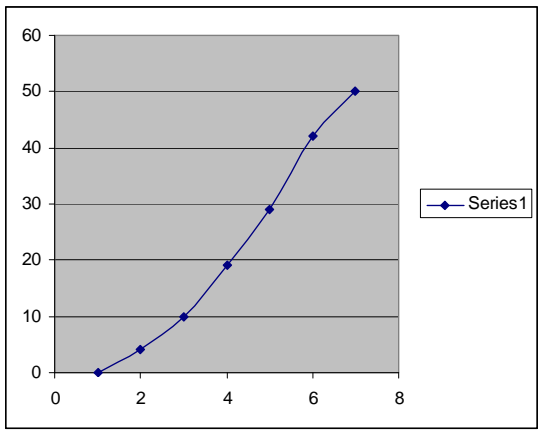

- 9. Format the chart
	- a. Remove gray color behind bars
		- i. Right-click on gray area>Clear
	- b. Format the axes scales
		- i. Right-click on y-axis>Format Axis>Scale: Change Max Value to 50
		- ii. Right-click on x-axis>Format Axis>Scale: Change Min Value to 15
	- c. Name the Series and specify the x-axis values
		- i. Right-click on the white area>Source Data>Series
			- 1. Enter "Cumulative Frequency" for Name
			- 2. For the Category X-axis Labels, select the cells from Poly x-axis
	- d. Format the axes scales
		- i. Right-click on y-axis>Format Axis>Scale: Change Max Value to 50
		- ii. Right-click on x-axis>Format Axis>Scale: Change Min to 15 and Max to 45.
	- e. Add titles to axes
		- i. Right-click on white area>Chart Options>Titles: Enter names for X and Y axes

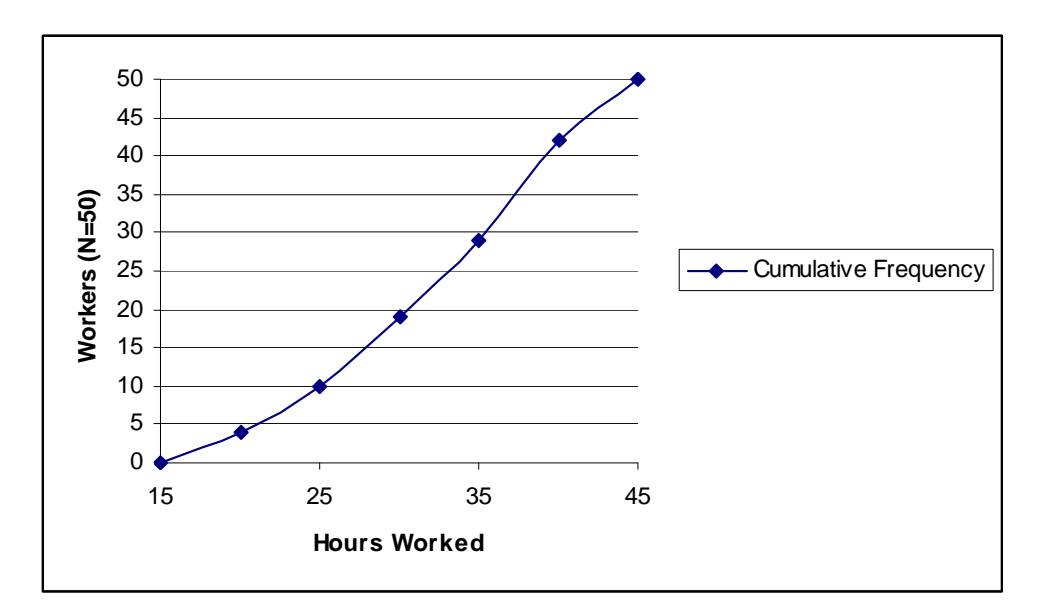